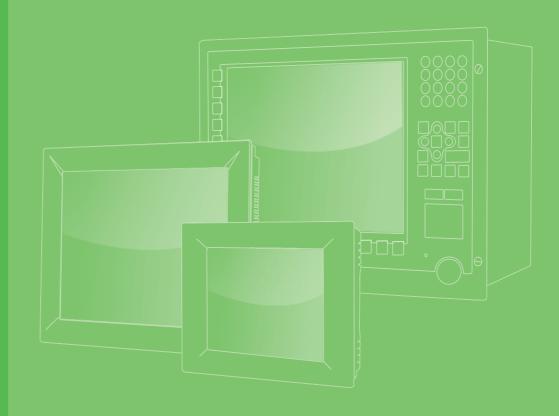

## **User Manual**

## SPC-200 Series (SPC-221/218)

Encapsulated Multi-Touch Panel Computer with Intel Skylake Processor

申請商:研華股份有限公司 地址:台北市內湖區瑞光路26巷20弄1號 電話:02-27927818

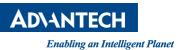

### Copyright

The documentation and the software included with this product are copyrighted 2019 by Advantech Co., Ltd. All rights are reserved. Advantech Co., Ltd. reserves the right to make improvements in the products described in this manual at any time without notice. No part of this manual may be reproduced, copied, translated or transmitted in any form or by any means without the prior written permission of Advantech Co., Ltd. Information provided in this manual is intended to be accurate and reliable. However, Advantech Co., Ltd. assumes no responsibility for its use, nor for any infringements of the rights of third parties, which may result from its use.

#### **Acknowledgements**

Intel and Pentium are trademarks of Intel Corporation.

Microsoft Windows and MS-DOS are registered trademarks of Microsoft Corp. All other product names or trademarks are properties of their respective owners.

This Manual Covers the Following Models:

SPC-221

SPC-221-633AE; SPC-221-6C3AE; SPC-221-653AE; SPC-221-673AE SPC2211901-T; SPC2211902-T; SPC2211903-T; SPC2212001-T; SPC2212002-T: SPC2212003-T; SPC2212101-T; SPC2212102-T; SPC2212103-T; SPC2212201-T; SPC2212202-T; SPC2212203-T; SPC2212301-T; SPC2212302-T; SPC2212303-T;

SPC-218

SPC-218-633AE; SPC-218-6C3AE; SPC-218-653AE; SPC-218-673AE SPC2181901-T; SPC2181902-T; SPC2181903-T; SPC2182001-T; SPC2182002-T; SPC2182003-T; SPC2182101-T; SPC2182102-T; SPC2182103-T; SPC2182201-T; SPC2182202-T; SPC2182203-T; SPC2182301-T; SPC2182302-T; SPC2182303-T;

#### ATTENTION!

Pour éviter les chocs. Ne pas retirer lecouvercle. Aucune pièce réparable par l'utilisateur. Pour l'entertien adressez-vours aux personnes quilifiées, s.v.p.

> Part No. 2003022110 Printed in Taiwan

Edition 1 August 2019

### **Product Warranty (2 years)**

Advantech warrants to you, the original purchaser, that each of its products will be free from defects in materials and workmanship for two years from the date of purchase.

This warranty does not apply to any products which have been repaired or altered by persons other than repair personnel authorized by Advantech, or which have been subject to misuse, abuse, accident or improper installation. Advantech assumes no liability under the terms of this warranty as a consequence of such events.

Because of Advantech's high quality-control standards and rigorous testing, most of our customers never need to use our repair service. If an Advantech product is defective, it will be repaired or replaced at no charge during the warranty period. For outof-warranty repairs, you will be billed according to the cost of replacement materials, service time and freight. Please consult your dealer for more details.

If you think you have a defective product, follow these steps:

- 1. Collect all the information about the problem encountered. (For example, CPU speed, Advantech products used, other hardware and software used, etc.) Note anything abnormal and list any onscreen messages you get when the problem occurs.
- 2. Call your dealer and describe the problem. Please have your manual, product, and any helpful information readily available.
- 3. If your product is diagnosed as defective, obtain an RMA (return merchandize authorization) number from your dealer. This allows us to process your return more quickly.
- 4. Carefully pack the defective product, a fully-completed Repair and Replacement Order Card and a photocopy proof of purchase date (such as your sales receipt) in a shippable container. A product returned without proof of the purchase date is not eligible for warranty service.
- 5. Write the RMA number visibly on the outside of the package and ship it prepaid to your dealer.

#### **Declaration of Conformity**

#### CE

This product has passed the CE test for environmental specifications when shielded cables are used for external wiring. We recommend the use of shielded cables. This kind of cable is available from Advantech. Please contact your local supplier for ordering information.

#### **FCC Class A**

Note: This equipment has been tested and found to comply with the limits for a Class A digital device, pursuant to part 15 of the FCC Rules. These limits are designed to provide reasonable protection against harmful interference when the equipment is operated in a commercial environment. This equipment generates, uses, and can radiate radio frequency energy and, if not installed and used in accordance with the instruction manual, may cause harmful interference to radio communications. Operation of this equipment in a residential area is likely to cause harmful interference in which case the user will be required to correct the interference at his own expense.

#### **Technical Support and Assistance**

- 1. Visit the Advantech web site at http://support.advantech.com where you can find the latest information about the product.
- 2. Contact your distributor, sales representative, or Advantech's customer service center for technical support if you need additional assistance. Please have the following information ready before you call:
  - Product name and serial number
  - Description of your peripheral attachments
  - Description of your software (operating system, version, application software, etc.)
  - A complete description of the problem
  - The exact wording of any error messages
- 3. This product is intended to be supplied by a listed power supply complying with UL60950-1; rated  $24V_{DC}$ , 1.5A.

### **Safety Instructions**

- 1. Read these safety instructions carefully.
- 2. Keep this User Manual for later reference.
- 3 Disconnect this equipment from any AC outlet before cleaning. Use a damp cloth. Do not use liquid or spray detergents for cleaning.
- For plug-in equipment, the power outlet socket must be located near the equip-4. ment and must be easily accessible.
- 5. Keep this equipment away from humidity.
- Put this equipment on a reliable surface during installation. Dropping it or letting 6. it fall may cause damage.
- The openings on the enclosure are for air convection. Protect the equipment 7. from overheating. DO NOT COVER THE OPENINGS.
- Make sure the voltage of the power source is correct before connecting the 8. equipment to the power outlet.
- Position the power cord so that people cannot step on it. Do not place anything 9. over the power cord.
- 10. All cautions and warnings on the equipment should be noted.
- 11. If the equipment is not used for a long time, disconnect it from the power source to avoid damage by transient overvoltage.
- 12. Never pour any liquid into an opening. This may cause fire or electrical shock.
- 13. Never open the equipment. For safety reasons, the equipment should be opened only by qualified service personnel.
- 14. If one of the following situations arises, get the equipment checked by service personnel:
  - The power cord or plug is damaged.
  - Liquid has penetrated into the equipment.
  - The equipment has been exposed to moisture.
  - The equipment does not work well, or you cannot get it to work according to the user's manual.
  - The equipment has been dropped and damaged.
  - The equipment has obvious signs of breakage.
- 15. DO NOT LEAVE THIS EQUIPMENT IN AN ENVIRONMENT WHERE THE STORAGE TEMPERATURE MAY GO BELOW -20° C (-4° F) OR ABOVE 60° C (140° F). THIS COULD DAMAGE THE EQUIPMENT. THE EQUIPMENT SHOULD BE IN A CONTROLLED ENVIRONMENT.
- 16. CAUTION: DANGER OF EXPLOSION IF BATTERY IS INCORRECTLY REPLACED. REPLACE ONLY WITH THE SAME OR EQUIVALENT TYPE RECOMMENDED BY THE MANUFACTURER, DISCARD USED BATTERIES ACCORDING TO THE MANUFACTURER'S INSTRUCTIONS.

The sound pressure level at the operator's position according to IEC 704-1:1982 is no more than 70 dB (A).

DISCLAIMER: This set of instructions is given according to IEC 704-1. Advantech disclaims all responsibility for the accuracy of any statements contained herein.

**Caution!** Danger of explosion if battery is incorrectly replaced. Replace only with the same or equivalent type recommended by the manufacturer. Dispose of used batteries according to the manufacturer's instructions.

## Contents

| 1.1       Introduction       2         1.2       Packing List       2         1.3       Specifications       3         1.3       System Kernel       3         1.3.1       System Kernel       3         1.3.2       I/O Ports       3         1.4       LCD Specifications       4         1.6       Touchscreen Specifications       4         1.6       Power       4         1.7       I/O Ports Arrangement       4         1.8       VESA Mounting       5         Figure 1.1       SPC-218 Dimensions       6         Figure 1.4       SPC-221 Dimensions       7         Chapter 2       System Setup       9         2.1       System Setup       10       Figure 2.2 Unpack the Package       10         Figure 2.2       Similation of raphition of Power Connector       11       11         Figure 2.2       Similation of raphition of Power Connector       11       2.2.1       Installation of rule for Power Connector       11         2.1       Installation of rule for Power Connector       12       2.2.1       Installation of rule for Power Connector       11         2.2       Installation of rule fower Connector       1                                                                                                    | Chapter  | 1   | General Information                                | 1  |
|----------------------------------------------------------------------------------------------------|----------|-----|----------------------------------------------------|----|
| 1.3       Specifications       3         1.3.1       System Kernel       3         1.3.2       I/O Ports       3         1.3.3       Safety and Environment       3         1.4       LCD Specifications       4         1.6       Power       4         1.7       I/O Ports Arrangement       4         1.8       VESA Mounting       5         1.9       Dimensions and Cutout       6         Figure 1.3       SPC-218 Dimensions       7         Chapter         2.1       System Setup       10         Figure 2.2       SPC-218 Dimensions       7         Chapter         2.1       System Setup       10         Figure 2.2       SPC-218 Dimensions       7         Chapter         2.1       System Setup       10         Figure 2.2       SPC-218 Dimensions       7         Chapter         2.1       Installation of Touch Screen driver       10         2.2.1       Installation of Touch Screen driver       12         2.2.1       Installation of Touch Screen driver       12         2.2.4       Installation of Graphic driver                                                                                                    |          |     |                                                    |    |
| 1.3.1       System Kernel.       3         1.3.2       I/O Ports.       3         1.3.3       Safety and Environment.       3         1.4       LCD Specifications.       3         1.5       Touchscreen Specifications.       3         1.6       Power       4         1.7       I/O Ports Arrangement.       4         1.8       VESA Mounting.       5         1.9       Dimensions and Cutout.       6         1.9       Dimensions and Cutout.       6         Figure 1.3       SPC-218 Dimensions.       7         Chapter 2       System Setup.         1.1       Figure 2.1       Unpack the Package.       10         Figure 2.2       2.5" Hard Disk Drive.       10       10         Figure 2.2       2.5" Hard Disk Drive.       10       10         Figure 2.2       2.5" Hard Disk Drive.       10       10         Figure 2.2       Installation of Power Connector.       11       11         Figure 2.2       Installation of Power Receptor with M12 Connector.       11         2.2.1       Installation of paphic driver       12       12.1         2.3.1       Installation of paphic driver       12       12.                                                                                                    |          |     |                                                    |    |
| 1.3.2       LOD Specifications       3         1.3.3       Safety and Environment.       3         1.4       LCD Specifications       3         1.5       Touchscreen Specifications       4         1.6       Power       4         1.7       I/O Ports Arrangement.       4         1.8       VESA Mounting       5         Figure 1.1       SPC-200 Rear View-I/O Port Arrangement.       4         1.8       VESA Mounting       5         1.9       Dimensions and Cutout.       6         Figure 1.3       SPC-218 Dimensions       6         Figure 2.1       Unpack the Package       10         Figure 2.2       2.5.° Hard Disk Drive       10         Figure 2.2       2.5.° Hard Disk Drive       10         Figure 2.2       2.6.° Hard Disk Drive       10         Figure 2.2       1.0 Environ of Power Connector.       11         Figure 2.4       Power Receptor with M12 Connector.       11         2.2.1       Installation of Touch Screen driver       12         2.2.1       Installation of Touch Screen driver       12         2.2.1       Installation of Touch Screen driver       12         2.2.3       Hastallation of Graphic driver<                                                                                                    |          | 1.3 |                                                    |    |
| 1.3.3       Safety and Environment.       3         1.4       LCD Specifications       3         1.5       Touchscreen Specifications       4         1.6       Power       4         1.7       I/O Ports Arrangement       4         1.8       VESA Mounting       5         1.9       Dimensions and Cutout.       6         Figure 1.1       SPC-218 Dimensions       6         Figure 1.4       SPC-221 Dimensions       7         Chapter         2       System Setup       10         Figure 2.1       Unpack the Package       10         Figure 2.3       Pin Definition of Power Connector       11         Figure 2.3       Pin Definition of Power Connector       11         Figure 2.4       Power Receptor with M12 Connector       11         Figure 2.4       Power Receptor with M12 Connector       11         2.2.1       Installation of Graphic driver       12         2.2.1       Installation of Graphic driver       12         2.2.1       Installation of Graphic driver       12         2.2.1       Installation of Graphic driver       12         2.2.1       Installation of Graphic driver       12                                                                                                    |          |     |                                                    |    |
| 1.4       LCD Specifications       3         1.5       Touchscreen Specifications       4         1.6       Power       4         1.7       I/O Ports Arrangement       4         1.8       VESA Mounting       5         Figure 1.1       SPC-200 Rear View- I/O Port Arrangement       4         1.8       VESA Mounting       5         Figure 1.2       VESA Mounting       5         1.9       Dimensions and Cutout.       6         Figure 1.4       SPC-218 Dimensions       7         Chapter       2         System Setup       9         2.1       System Setup       10         Figure 2.2       2.5' Hard Disk Drive       10         Figure 2.3       9       2.1       Installing the Drivers       12         2.1       Installation of Touch Screen driver       12       2.2.1       Installation of Watchdog driver       12         2.2.1       Installation of Graphic driver       14       2.2.2.1       Installation of Graphic driver       12         2.2.1       Installation of graphic driver       14       2.2.4       Installation of Graphic driver       12         2.3       Wake up from Suspend Mode                                                                                                    |          |     |                                                    |    |
| 1.5       Touchscreen Specifications       4         1.6       Power       4         1.7       I/O Ports Arrangement       4         1.8       VESA Mounting       5         Figure 1.1       SPC-200 Rear View- I/O Port Arrangement       4         1.8       VESA Mounting       5         1.9       Dimensions and Cutout       6         Figure 1.4       SPC-218 Dimensions       6         Figure 1.4       SPC-219 Dimensions       7         Chapter         2       System Setup       10         Figure 2.1       Unpack the Package       10         Figure 2.2       Prigure 2.2       10         Figure 2.2       Prigure 2.2       10         Figure 2.2       Prigure 2.2       10         Figure 2.2       Prigure 2.2       10         Figure 2.2       Prigure 2.2       10         Figure 2.2       Prigure 2.2       10         Figure 2.2       Prigure 2.2       10         Figure 2.2       Pristallation of Vach Screen driver       12         2.2.1       Installation of VachScreen driver       12         2.2.3       Installation of VachSchode       17         <                                                                                                    |          | 1.4 |                                                    |    |
| 1.7       I/O Ports Arrangement                                                                                                    |          |     | •                                                  |    |
| Figure 1.1 SPC-200 Rear View- I/O Port Arrangement                                                                                                    |          | 1.6 | Power                                              | 4  |
| Figure 1.2 VESA Mounting       5         1.9       Dimensions and Cutout       6         Figure 1.3 SPC-218 Dimensions       7         Chapter       2       System Setup       9         2.1       System Setup       10         Figure 2.2 L3' Hard Disk Drive       10         Figure 2.2 J5' Hard Disk Drive       10         Figure 2.2 J5' Hard Disk Drive       10         Figure 2.4 Power Receptor with M12 Connector       11         Installing the Drivers       12         2.1       Installation of Touch Screen driver       12         2.2.1       Installation of CAN driver       12         2.2.2       Installation of LAN driver       14         2.2.3       Installation of LAN driver       14         2.3       Wake up from Suspend Mode       17         Chapter       3       Features in Windows Embedded       20         3.1       Features in Windows Embedded       20         3.2       EWF       20         3.3       HORM       20         Appendix A       M12 connector I/O pin definition       21         A.1       LAN1 / LAN2 pin definition with M12 connector       22         A.2       RS-232 pin definition with M12 con                                                                                                    |          |     | Figure 1.1 SPC-200 Rear View- I/O Port Arrangement | 4  |
| 1.9       Dimensions and Cutout                                                                                                    |          | 1.8 |                                                    |    |
| Figure 1.3 SPC-218 Dimensions       6         Figure 1.4 SPC-221 Dimensions       7         Chapter       2       System Setup       9         2.1       System Setup       10         Figure 2.1       Unpack the Package       10         Figure 2.2       System Setup       10         Figure 2.2       System Setup       10         Figure 2.2       System Setup       10         Figure 2.3       Pin Definition of Power Connector       11         Figure 2.4       Power Receptor with M12 Connector       11         2.2       Installation of Touch Screen driver       12         2.1       Installation of Vatchdog driver       12         2.2.1       Installation of LAN driver       16         2.3       Wake up from Suspend Mode       17         Chapter       3       Features in Windows Embedded       20         3.1       Features in Windows Embedded       20         3.2       EWF       20         3.3       HORM       20         Appendix A       M12 connector I/O pin definition       21         A.1       LAN1 / LAN2 pin definition with M12 connector       22         A.2       RS-232 pin definition with M12 connector                                                                                                    |          | 1.0 | · · ·                                              |    |
| Figure 1.4 SPC-221 Dimensions       7         Chapter       2       System Setup       9         2.1       System Setup       10         Figure 2.1       Unpack the Package       10         Figure 2.2       2.5* Hard Disk Drive       10         Figure 2.3       Pin Definition of Power Connector       11         Figure 2.4       Power Receptor with M12 Connector       11         2.2       Installation of Touch Screen driver       12         2.2.1       Installation of Watchdog driver       12         2.2.1       Installation of Watchdog driver       12         2.2.1       Installation of Vatchdog driver       12         2.2.1       Installation of Vatchdog driver       12         2.2.3       Installation of Vatchdog driver       12         2.1       Installation of Vatchdog driver       12         2.3       Wake up from Suspend Mode       17         Chapter       3         3.1       Features in Windows Embedded       20         3.1       Features in Windows Embedded       20         3.2       EWF       20       20         3.3       HORM       20       20         Appendix A </td <td></td> <td>1.9</td> <td></td> <td></td>                                                                                                |          | 1.9 |                                                    |    |
| Chapter         2         System Setup         9           2.1         System Setup         10         Figure 2.1         10           Figure 2.2         2.5" Hard Disk Drive         10         10           Figure 2.2         2.5" Hard Disk Drive         10         10           Figure 2.2         2.5" Hard Disk Drive         10         10           Figure 2.2         2.5" Hard Disk Drive         10         11           Figure 2.4         Power Receptor with M12 Connector         11         12           2.1         Installation of Touch Screen driver         12         2.2.1         11stallation of Watchdog driver         12           2.2.1         Installation of Watchdog driver         12         2.2.3         11stallation of Watchdog driver         12           2.1         Installation of Vatchdog driver         12         2.2.4         Installation of Watchdog driver         12           2.3         Installation of LAN driver         16         2.3         Wake up from Suspend Mode         17           Chapter <b>3 Features in Windows Embedded</b> 20           3.1         Features in Windows Embedded         20         20           3.3         HORM         20         20 <td></td> <td></td> <td></td> <td></td> |          |     |                                                    |    |
| 2.1       System Setup                                                                                                    |          |     |                                                    |    |
| Figure 2.1 Unpack the Package       10         Figure 2.2 2.5" Hard Disk Drive       10         Figure 2.3 Pin Definition of Power Connector       11         Figure 2.4 Power Receptor with M12 Connector       11         2.2       Installing the Drivers.       12         2.2.1       Installation of Touch Screen driver       12         2.2.2       Installation of Watchdog driver       12         2.2.3       Installation of Graphic driver       14         2.2.4       Installation of Graphic driver       14         2.3       Wake up from Suspend Mode       17         Chapter 3       Features in Windows Embedded                                                                                                    | Chapter  | 2   | System Setup                                       | 9  |
| Figure 2.1 Unpack the Package       10         Figure 2.2 2.5" Hard Disk Drive       10         Figure 2.3 Pin Definition of Power Connector       11         Figure 2.4 Power Receptor with M12 Connector       11         2.2       Installing the Drivers.       12         2.2.1       Installation of Touch Screen driver       12         2.2.2       Installation of Watchdog driver.       12         2.2.3       Installation of Graphic driver       14         2.2.4       Installation of Graphic driver       14         2.3       Wake up from Suspend Mode       17         Chapter 3       Features in Windows Embedded                                                                                                    |          | 2.1 | System Setup                                       | 10 |
| Figure 2.3       Pin Definition of Power Connector.       11         Figure 2.4       Power Receptor with M12 Connector.       11         1       Installation of Touch Screen driver       12         2.2.1       Installation of Watchdog driver       12         2.2.2       Installation of Watchdog driver       12         2.3       Installation of Graphic driver       14         2.4       Installation of LAN driver       16         2.3       Wake up from Suspend Mode       17         Chapter 3         Features in Windows Embedded       20         3.1       Features in Windows Embedded       20         3.2       EWF       20       20         Appendix A       M12 connector I/O pin definition       21         A.1       LAN1 / LAN2 pin definition with M12 connector       22         A.3       USB pin definition with M12 connector       22         A.4       Power Input pin definition with M12 connector       23         Appendix B       UI Operating Process       25         B.1       UI Operating Process       26         Table B.1:       Status indicator table       26                                                                                                    |          |     |                                                    |    |
| Figure 2.4 Power Receptor with M12 Connector       11         2.2       Installing the Drivers.       12         2.2.1       Installation of Touch Screen driver       12         2.2.2       Installation of Watchdog driver.       12         2.2.3       Installation of graphic driver       12         2.2.3       Installation of graphic driver       16         2.3       Installation of LAN driver       16         2.3       Wake up from Suspend Mode       17         Chapter 3       Features in Windows Embedded         3.1       Features in Windows Embedded       20         3.2       EWF       20         3.3       HORM       20         Appendix A         M12 connector I/O pin definition       21         A.1       LAN1 / LAN2 pin definition with M12 connectors       22         A.2       RS-232 pin definition with M12 connector       22         A.3       USB pin definition with M12 connector       22         A.4       Power Input pin definition with M12 connector       23         Appendix B       UI Operating Process       26         B.1       UI Operating Process       26                                                                                                    |          |     |                                                    |    |
| 2.2       Installing the Drivers                                                                                                    |          |     |                                                    |    |
| 2.2.1       Installation of Touch Screen driver       12         2.2.2       Installation of Watchdog driver       12         2.2.3       Installation of graphic driver       14         2.2.4       Installation of LAN driver       16         2.3       Wake up from Suspend Mode       17         Chapter 3         Features in Windows Embedded       19         3.1       Features in Windows Embedded       20         3.2       EWF       20         3.3       HORM       20         Appendix A         A.1       LAN1 / LAN2 pin definition with M12 connectors       22         A.2       RS-232 pin definition with M12 connector       22         A.3       USB pin definition with M12 connector       22         A.4       Power Input pin definition with M12 connector       23         Appendix B       UI Operating Process       25         B.1       UI Operating Process       26         B.1       UI Operating Process       26                                                                                                    |          | 0.0 |                                                    |    |
| 2.2.2       Installation of Watchdog driver                                                                                                    |          | 2.2 |                                                    |    |
| 2.2.3       Installation of graphic driver       14         2.2.4       Installation of LAN driver       16         2.3       Wake up from Suspend Mode       17         Chapter 3       Features in Windows Embedded19         3.1       Features in Windows Embedded       20         3.2       EWF       20         3.3       HORM       20         Appendix A         A.1       LAN1 / LAN2 pin definition with M12 connectors       22         A.2       RS-232 pin definition with M12 connector       22         A.3       USB pin definition with M12 connector       22         A.4       Power Input pin definition with M12 connector       23         Appendix B       UI Operating Process       25         B.1       UI Operating Process       26                                                                                                    |          |     |                                                    |    |
| 2.2.4       Installation of LAN driver                                                                                                    |          |     |                                                    |    |
| Chapter       3       Features in Windows Embedded       19         3.1       Features in Windows Embedded       20         3.2       EWF       20         3.3       HORM       20         Appendix A       M12 connector I/O pin definition       21         A.1       LAN1 / LAN2 pin definition with M12 connectors       22         A.2       RS-232 pin definition with M12 connector       22         A.3       USB pin definition with M12 connector       22         Power Input pin definition with M12 connector       23         Appendix B       UI Operating Process       25         B.1       UI Operating Process       26         Table B.1:       Status indicator table       26                                                                                                    |          |     |                                                    |    |
| 3.1       Features in Windows Embedded       20         3.2       EWF       20         3.3       HORM       20         Appendix A       M12 connector I/O pin definition21         A.1       LAN1 / LAN2 pin definition with M12 connectors       22         A.2       RS-232 pin definition with M12 connector       22         A.3       USB pin definition with M12 connector       22         A.4       Power Input pin definition with M12 connector       23         Appendix B       UI Operating Process       25         B.1       UI Operating Process       26         Table B.1:       Status indicator table       26                                                                                                    |          | 2.3 |                                                    |    |
| 3.2EWF                                                                                                    | Chapter  | 3   | Features in Windows Embedded                       | 19 |
| 3.2EWF                                                                                                    |          | 3.1 | Features in Windows Embedded                       | 20 |
| Appendix AM12 connector I/O pin definition21A.1A.1A.2A.3A.3A.4A.4Power Input pin definition with M12 connector                                                                                                    |          |     |                                                    |    |
| A.1<br>A.2<br>A.2<br>A.3<br>A.4LAN1 / LAN2 pin definition with M12 connectors22<br>22<br>22<br>22<br>22<br>22<br>22<br>22<br>2322<br>22<br>22<br>22<br>2322<br>22<br>22<br>22<br>2322<br>22<br>22<br>22<br>23A.4Power Input pin definition with M12 connector22<br>22<br>23A.4Power Input pin definition with M12 connector23Appendix B<br>B.1UI Operating Process25<br>26<br>26<br>26B.1UI Operating Process26<br>26                                                                                                    |          | 3.3 | HORM                                               | 20 |
| A.2       RS-232 pin definition with M12 connector.       22         A.3       USB pin definition with M12 connector       22         A.4       Power Input pin definition with M12 connector.       23         Appendix B       UI Operating Process       25         B.1       UI Operating Process       26         Table B.1:       Status indicator table       26                                                                                                    | Appendix | хА  | M12 connector I/O pin definition                   | 21 |
| A.3       USB pin definition with M12 connector       22         Power Input pin definition with M12 connector       23         Appendix B       UI Operating Process       25         B.1       UI Operating Process       26         Table B.1:       Status indicator table       26                                                                                                    |          | A.1 | LAN1 / LAN2 pin definition with M12 connectors     | 22 |
| A.4 Power Input pin definition with M12 connector                                                                                                    |          |     |                                                    |    |
| Appendix B       UI Operating Process       25         B.1       UI Operating Process       26         Table B.1:       Status indicator table       26                                                                                                    |          |     |                                                    |    |
| B.1 UI Operating Process                                                                                                    |          | A.4 | Power Input pin definition with M12 connector      | 23 |
| Table B.1: Status indicator table                                                                                                    | Appendix | хB  | UI Operating Process                               | 25 |
| Table B.1: Status indicator table                                                                                                    |          | B.1 | UI Operating Process                               | 26 |
| Table B.2: Button code definition    31                                                                                                    |          | -   |                                                    |    |
|                                                                                                    |          |     | Table B.2: Button code definition                  | 31 |

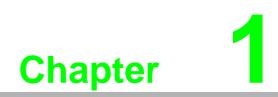

**General Information** 

### 1.1 Introduction

With a brand-new ID design, the SPC-200 series provide high resolution 18.5"/21.5" display and PCT multi-touch in 16:9 wide format. By embedding an Intel 6th Gen Intel® Core™ U-series processor with independent GPU, the SPC-200 series can support advanced graphical performance in more complex applications.

Built-in function and home key button for greater user usability and operating safety. The SPC-200 series also supports Mini-PCIe slot for communication function expansion. Moreover, SPC-200 series includes an all around waterproof design with M12 connectors. With this vertical I/O connector, cable routing can be an easy job in stationary / VESA Arm(Using 45 degree of monitor only) applications.

The following are the key features:

- 18.5" WXGA /21.5" Full HD TFT LED LCD display
- Intel Skylake Intel® Core<sup>™</sup> U-series processor with independent GPU, advanced graphical performance
- 16:9 wide screen with PCT multi-touch
- Built-in function and home key button used for intuitive UI
- Anti-scratch touch surface: 7H hardness
- Waterproof M12 connectors for I/O
- Support Mini-PCIe expansion slot
- Front LED indicator to show operating status
- Fanless cooling system
- Winner of the 2013 iF product design award

#### **1.2 Packing List**

- 4 x VESA Mount Screws
- 4 x HDD Tray Screws
- 1 x SPC Driver DVD
- 1 x Registration and Warranty Card
- 1 x Simplified Chinese Manual
- 1 x China ROHS list

### 1.3 Specifications

#### 1.3.1 System Kernel

- CPU: Intel Core i3 6100U Processor
- BIOS: AMI UEFI 128 Mbit
- VGA: Intel HD Graphics 620/520/510 (Celeron)
- Memory: 8GB SO-DIMM DDR3; DRAM
- LAN: 10/100/1000Base-T x 2 (connection:M12 A-coding, 8-pin female)
- Watchdog Timer: 1 ~ 255 sec (system)
- Expansion Slots: Full-size Mini PCI-E x 1 (optional)
- Storage: 2.5" SATA HDD x 1(optional)
- **OS:** Microsoft® Win 10 / Linux

#### 1.3.2 I/O Ports

- **1 Serial Port:** RS-232 x 1 (connection:M12 A-coding, 8-pin male)
- **1 USB Port:** USB 2.0 x1 (connection:M12 A-coding, 8-pin female)

#### 1.3.3 Safety and Environment

#### Safety

- FCC Class A
- CE certificated

#### Environment

- Operating Temperature: -0 ~ 55°C (32 ~ 131°F)
- **Storage Temperature:** -20 ~ 60°C (-4 ~ 140°F)
- Humidity: 40°C @ 10~95% relative humidity (non-condensing, test times: 48hrs)
- Vibration: 1 grms (5 ~ 500 Hz) with HDD

### **1.4 LCD Specifications**

|                     | SPC-218      | SPC-221         |
|---------------------|--------------|-----------------|
| Display Type        | WXGA LED LCD | Full HD LED LCD |
| Size (diagonal)     | 18.5"        | 21.5"           |
| Maximum Resolution  | 1366 x 768   | 1920 x 1080     |
| Maximum Colors      | 16.7 M       | 16.7 M          |
| Viewing Angle       | 170°/160°    | 178°/178°       |
| Luminance (cd / m2) | 300          | 300             |
| Backlight           | LED          | LED             |
|                     |              |                 |

#### Note!

There might be several bright or dark pixels on the LCD. This phenomenon is normal in today's LCD manufacturing.

#### **1.5 Touchscreen Specifications**

- **Touch Type:** Projected Capacitive
- Base Glass Construction: Tempered glass
- Light Transmission: ≥88% (Measured by BYK-Gardner at 550nm, and the test method accorded to ASTM D1003)
- Controller: USB Interface

#### 1.6 Power

- Input Voltage: 24V<sub>DC</sub> (Typical)
- Power Consumption: 60W (Typical)

This product is intended to be supplied by a Listed Power Adapter or DC power source, rated 24Vdc, 2.5A minimum and Tma 55 degree C minimum, if need further assistance, please contact Advantech for further information.

#### **1.7 I/O Ports Arrangement**

The arrangement of the I/O ports is shown in Figure 1.1.

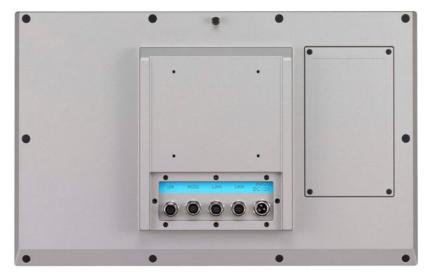

Figure 1.1 SPC-200 Rear View- I/O Port Arrangement

### 1.8 VESA Mounting

The SPC-200 have been designed with support for the VESA mount standard. Refer to figure 1.2. Supports 100mm VESA dimension. Use M4 screws (Length 8mm to 10 mm).

Warning! Use suitable mounting apparatus to avoid risk of injury.

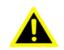

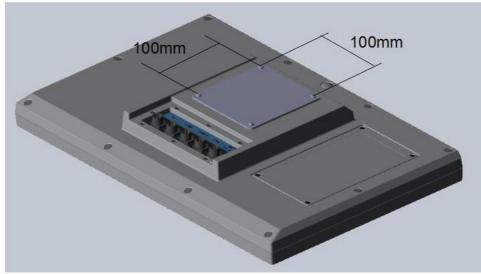

Figure 1.2 VESA Mounting

### **1.9 Dimensions and Cutout**

SPC-218

- Weight: 8kg
- Dimensions (W x H x D):
  - 488 x 309 x 65mm (19.2" x 21.2" x 2.6")

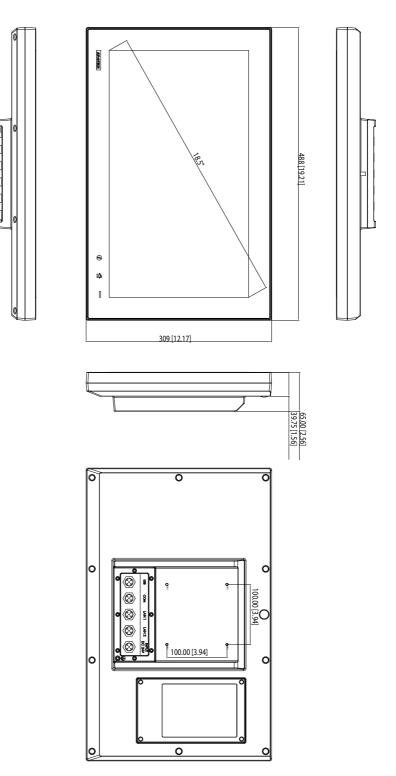

Figure 1.3 SPC-218 Dimensions

SPC-221

- Weight: 8.5kg
- Dimensions (W x H x D):
  - 558.4 x 349.8 x 65 mm (21.98" x 13.77" x 2.56")

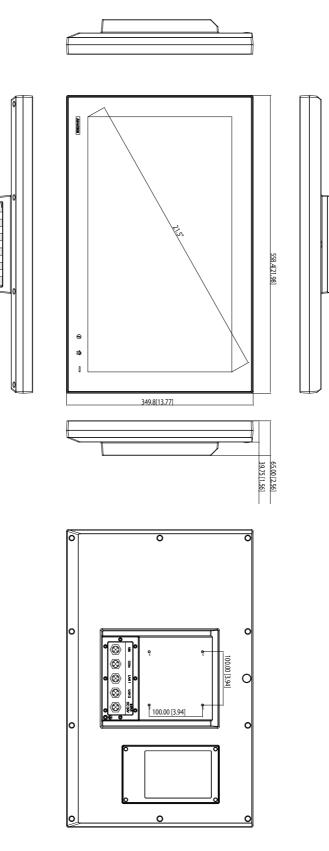

Figure 1.4 SPC-221 Dimensions

SPC-200 Series User Manual

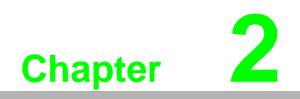

System Setup

### 2.1 System Setup

You can easily get SPC started by following the below steps.

1. Unpack the SPC package. Check the packing list at the beginning of this manual to make sure all items have been included.

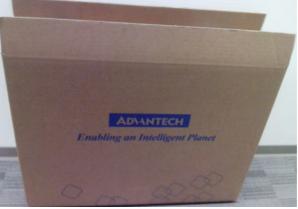

Figure 2.1 Unpack the Package

2. Open side cover and then install 2.5" HDD in the HDD tray which contains Windows Embedded Standard 7, Windows Embedded Standard 2009 or another operating system. Then fix the side cover with screws, after that stopper the screw hole with waterproof rubber.

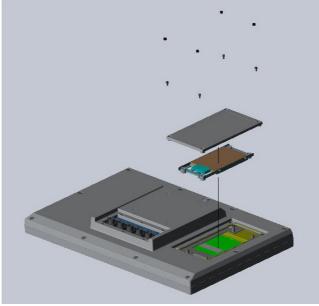

Figure 2.2 2.5" Hard Disk Drive

- Chapter 2 System Setup
- 3. Connect the power connector with M12 connector to the 24  $V_{DC}$  power lines. The power lines can either be of some power adapter or in-house power source.

| Power Input | Pin Number | Signal  | (Male)  |
|-------------|------------|---------|---------|
|             | 1          | DC 24V- | 5       |
|             | 2          | DC 24V- | 2 ĭ 1   |
| 10 4 50 14  | 3          | DC 24V+ | A A     |
| 12-A-5P-M   | 4          | DC24V+  | ((010)) |
| Power       | 5          | F_GND   |         |

Figure 2.3 Pin Definition of Power Connector

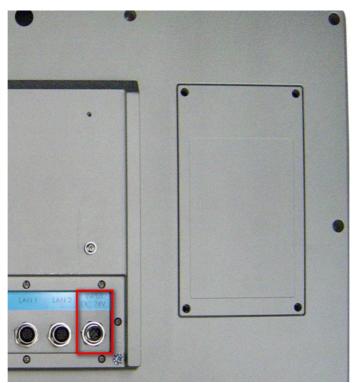

Figure 2.4 Power Receptor with M12 Connector

- 5. Plug the power lines into the system power receptor with M12 connector.
- 6. Power on the system.

### 2.2 Installing the Drivers

#### 2.2.1 Installation of Touch Screen driver

SPC-218/221 will use built-in PCT touch driver of OS If operating under Windows 7 and Windows 10.

#### 2.2.2 Installation of Watchdog driver

1. Enter into Watchdog folder, double click AdvWDT icon, and then click "Next" under InstallShield Wizard window.

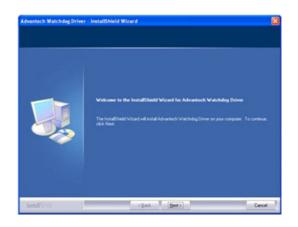

2. Select "Advantech [SCH311X] WDT" and click "Next".

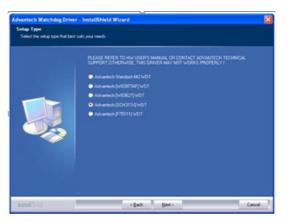

3. Click "Install".

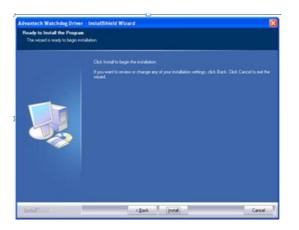

Chapter 2 System Setup

4. Click "Finish" to finish the installation.

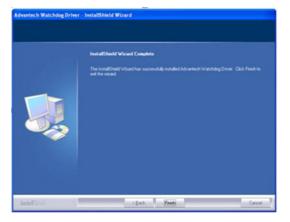

5. Select "Yes, I want to restart my computer now" and click "OK".

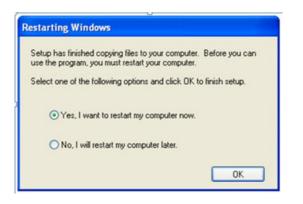

6. After installing Watchdog driver, a "Watchdog Service Configuration" icon will show in control panel.

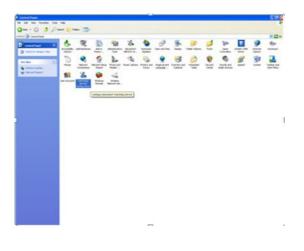

7. Double click the "Watchdog Service Configuration" icon, and you can configure the Watchdog timer function.

| Watchdog Service Configuration            |
|-------------------------------------------|
| General Setting About                     |
| Service Name: AdsWatchdog                 |
| Watchdog Type: SCH311X Standard           |
| Running Status: Disabled                  |
| Elapsed Time: 00 Hour 00 Minute 00 Second |
| OK Cancel Apply                           |

#### 2.2.3 Installation of graphic driver

1. Enter into TS folder, enter into" graphic driver for Windows 7" Driver folder and double click setup icon, and then click "Next" under setup wizard window.

| Velcome | Welcome<br>Catalyst <sup>™</sup> Install Manager is used to install and update the software for<br>your graphics products |
|---------|----------------------------------------------------------------------------------------------------|
|         | Clanguage Support                                                                                                    |
|         | Which language would you like Catalyst** Install Manager to display?                                                      |
|         |                                                                                                    |

2. Click "Install".

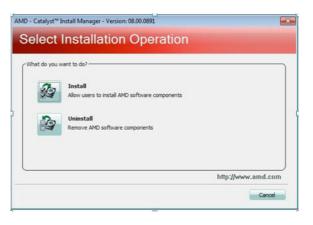

3. Select "Express" and click "Next".

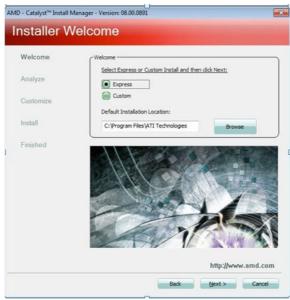

4. Click "Accept".

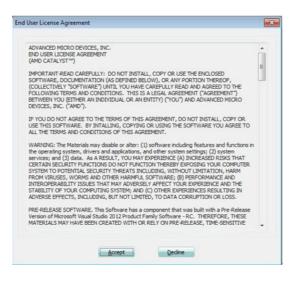

5. Click "Finish" to finish the installation.

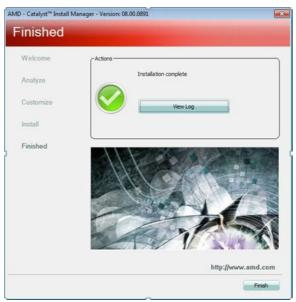

#### 2.2.4 Installation of LAN driver

- 1. Enter into TS folder, enter into "Ethernet driver for Windows 7" Driver folder and
- 1. double click setup icon, and then click "Next" under setup wizard window.

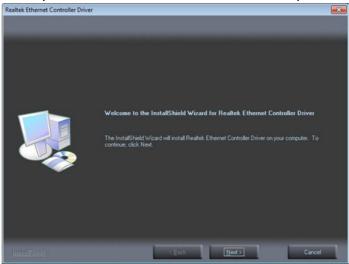

2. Click "Install".

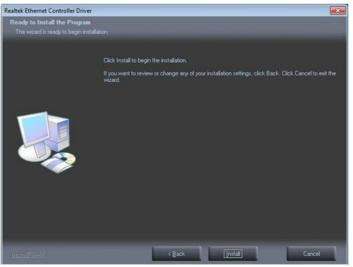

3. Click "Finish" to finish the installation.

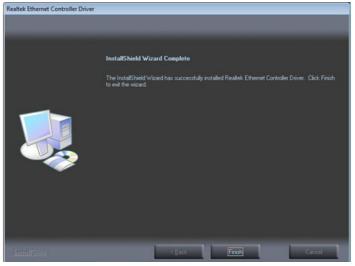

### 2.3 Wake up from Suspend Mode

- 1. SPC-218/221 can wake up from Suspend Mode (S3) by touch and USB devices (For example USB mouse or USB keyboard).
- 2. User can disable USB wake up function through BIOS setting as following steps.
- a. Press keyboard "delete" key in the BIOS setup utility, than select "Chipset / South Bridge" and press "Enter" key.

|       |            | ptio Setup |      |          |        |
|-------|------------|------------|------|----------|--------|
| Main  | Advanced   | Chipset    | Boot | Security | Save 8 |
| North | Bridge     |            |      |          |        |
|       | y Config : | Select     |      |          |        |
|       | Bridge     |            |      |          |        |

b. Select "SB USB Configuration" and press "Enter" key.

| Aptio Setup Utilit<br>Chipset                                                     | y – Copyright (C) |
|-----------------------------------------------------------------------------------|-------------------|
| SB CIM Version :                                                                  | 1.1.1.2           |
| <ul> <li>SB SATA Configuration</li> <li>SB USB Configuration</li> </ul>           |                   |
| <ul> <li>SB GPP Port Configuration</li> <li>SB HD Azalia Configuration</li> </ul> |                   |
| MINI Card/M-SATA                                                                  | [MINI Card]       |

c. Select "USB Device Wake up from S3" and change to "Disable", than save your change and exit. After reboot, The USB wake up function will be disabled.

| Aptio Setup Utility         | – Copyright (C) |
|-----------------------------|-----------------|
| OHCI HC (Bus O Dev 18 Fn O) | [Enabled]       |
| OHCI HC (Bus O Dev 19 Fn O) | [Enabled]       |
| DHCI HC (Bus O Dev 22 Fn O) | [Enabled]       |
| OHCI HC (Bus O Dev 20 Fn 5) | [Enabled]       |
| USB PORT 0                  | [Enabled]       |
| USB PORT 1                  | [Enabled]       |
| USB PORT 2                  | [Enabled]       |
| USB PORT 3                  | [Enabled]       |
| USB PORT 4                  | [Enabled]       |
| USB PORT 5                  | [Enabled]       |
| USB PORT 6                  | [Enabled]       |
| USB PORT 7                  | [Enabled]       |
| USB PORT 8                  | [Enabled]       |
| USB PORT 9                  | [Enabled]       |
| USB Device Wakeup From S3   |                 |

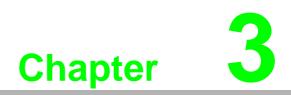

Features in Windows Embedded

#### **3.1 Features in Windows Embedded**

SPC product supports the embedded Windows platform. This section outlines the important features (EWF and HORM), that are provided in Windows XP embedded.

#### 3.2 **EWF**

EWF stands for Enhanced Write Filter. It provides an upper filter in the storage device driver stack that redirects disk write operations to volatile (RAM) or non-volatile (disk) storage. EWF protects a volume from write access. The benefits are as the following.

Write-protect one or more partitions on your system. Enable read-only media, such as CD-ROM or flash, to boot and run. Prolong the lifespan of write-sensitive storage, such as CompactFlash.

SPC-218/221 XPE provides EWF RAM-REG mode on system partition. All write to system partition will be redirected to RAM once this mode is enabled. This mode is manually enabled by customers after they finish all their changes on system such as installing their applications or adjusting system setting.

Advantech provides a pair of utilities to operate EWF, OSLock andOSUnLock. Refer the training slide in the folder, file name is "Advantech XPe Add-one.pdf".

#### 3.3 **HORM**

HORM stands for Hibernate Once Resume Many. In HORM environment, a single hibernation file is used to boot the system repeatedly. To set a HORM environment, please follow the steps below.

Make sure EWF is disabled. You can run OSUnLock to disable EWF.

Enable hibernation support:

Run "power options" in control panel, and then select "Enable Hibernation" in hibernation pane.

Enable EWF: Run OSLock, and then system reboot automatically.

Open those software that customers want to directly use after system resume from hibernation.

Hibernate via Advantech HORM utility:

Click Start Menu->All Programs->Advantech->AdvWF

HORM environment remains all along unless the following events occur: Run EWF commit command (ewfmgr c: -commit) and then reboot system. Select "Discard hibernation file" by clicking F8 when system is starting up.

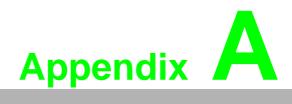

M12 connector I/O pin definition

### A.1 LAN1 / LAN2 pin definition with M12 connectors

| LAN        | Pin Number | Signal | (Female)   |
|------------|------------|--------|------------|
|            | 1          | TX_D1+ |            |
|            | 2          | TX_D1- | 8          |
|            | 3          | RX_D2+ | 1. 2       |
| M12-A-8P-F | 4          | BI_D3+ |            |
| LAN        | 5          | BI_D3- | 7-((()))-3 |
|            | 6          | RX_D2- |            |
|            | 7          | BI_D4+ | 6 5 4      |
|            | 8          | BI_D4- | _ 3        |

### A.2 RS-232 pin definition with M12 connector

| RS-232     | Pin Number | Signal | (Male)                 |
|------------|------------|--------|------------------------|
|            | 1          | CD     |                        |
|            | 2          | RXD    | 8                      |
|            | 3          | TXD    | 2 $-1$                 |
| M12-A-8P-M | 4          | DTR    |                        |
| RS-232     | 5          | GND    | 3-(100)-7              |
|            | 6          | DSR    | $ _4 \times \times _6$ |
|            | 7          | RTS    | 5                      |
|            | 8          | CTS    |                        |

### A.3 USB pin definition with M12 connector

| USB               | Pin Number | Signal    | (Female) |
|-------------------|------------|-----------|----------|
|                   | 1          | Vcc       | 0        |
|                   | 6          | D-        |          |
|                   | 3          | D+        |          |
| M12-A-8P-F<br>USB | 5          | Vss       | 7        |
| 000               | 8          | Shielding |          |

## A.4 Power Input pin definition with M12 connector

| USB                 | Pin Number | Signal  | (Male) |
|---------------------|------------|---------|--------|
| M12-A-5P-M<br>Power | 1          | DC 24V- | 5      |
|                     | 2          | DC 24V- | 2 ĭ 1  |
|                     | 3          | DC 24V+ | A A A  |
|                     | 4          | DC 24V+ | ((())) |
|                     | 5          | F_GND   | 3 4    |

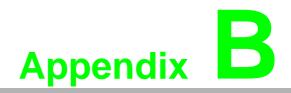

**UI Operating Process** 

### **B.1 UI Operating Process**

This section is to introduce how to operate HMI utility(GL\_Utility), you can download the utility from Advantech's product support portal of SPC-218/221 at http://support.advantech.com. See the process below:

1. As you can find 2 function buttons in the lower right corner of front panel,

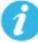

represents "intelligent" key while represents "home" key. At the same time you can find status indicator show in following table:

| Table B.1: Status indicator table |          |  |  |
|-----------------------------------|----------|--|--|
| Indicator                         | Status   |  |  |
| Blue                              | Power on |  |  |
| Orange                            | Stand by |  |  |
| No light                          | Off      |  |  |

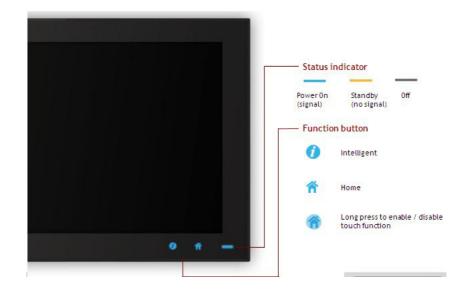

2. One press Home Key->

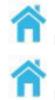

Home – Back to desktop (default setting)

Home - Execute Home-key App (Set up in setting page)

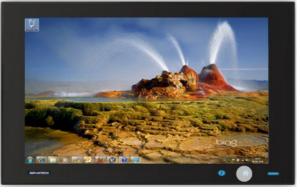

#### 3. Long press Home Key->

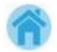

Home - Long press to disable / enable touch function

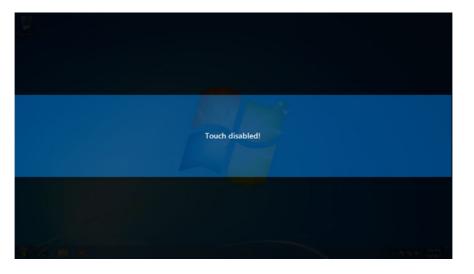

# Note!

When touch function is disabled, you'll see a message up in the lower right corner of screen

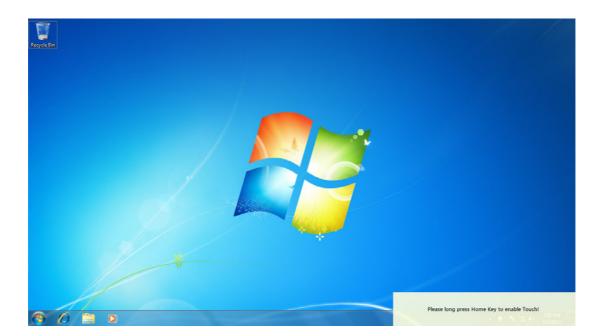

4. One press Intelligent Key->

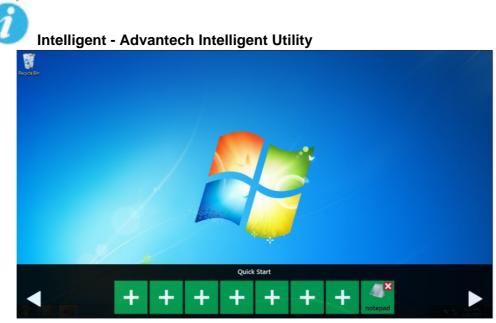

#### A. Quick start->

- Press "+" to add shortcut.
- Long press the icon to perform "right click" until an "X" mark appears in upper right corner to "delete".

| Res Hereite |   | Please      | enter the pas                                                                                                    | sword  |   |  |
|-------------|---|-------------|----------------------------------------------------------------------------------------------------|--------|---|--|
|             | 3 | 8           | 0                                                                                                    | 1      | 4 |  |
|             | 6 | 9           | 7                                                                                                    | 5      | 2 |  |
|             |   |             |                                                                                                    |        |   |  |
| •           |   | A<br>Home-k | and the second state of the second state of th | ssword |   |  |

#### B. Setting ->

Password confirmation for authority confirmation when first log in, default password is "1234" without input order to active.

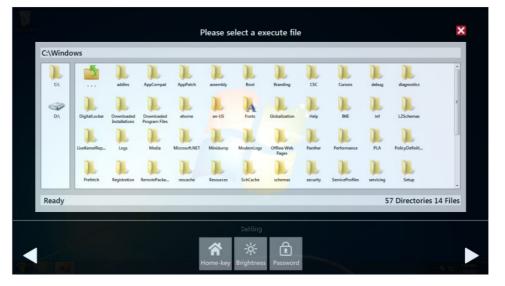

 Setting - Home-key: Select an execute file to set up as "Home-key" App, in default path is to show "desktop".

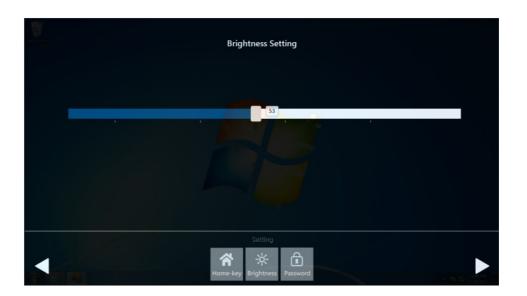

- Setting - Brightness: Brightness control from 1 to 8.

# Note!

If you use other brightness setting tools such as iManager, remember not to adjust below 10 percent to prevent a black screen.

- Setting - Password: Change password function.

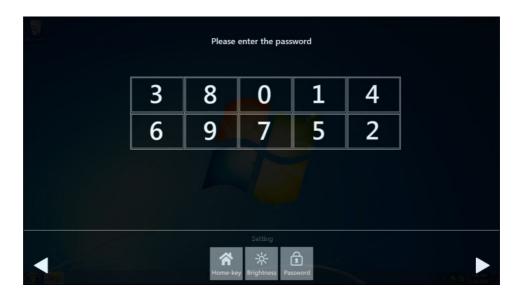

| 8 |   | Please E | inter a New Pa | ssword             |   |  |
|---|---|----------|----------------|--------------------|---|--|
|   | 9 | 3        | 5              | 7                  | 6 |  |
|   | 4 | 0        | 8              | 2                  | 1 |  |
|   |   |          |                |                    |   |  |
|   |   | Rome-ke  |                | <b>R</b><br>ssword |   |  |

#### C. System management->

- System information:

|                                | System Information               | > |
|--------------------------------|----------------------------------|---|
| System                         |                                  |   |
| System Name                    | HMI-WIN7-64-PC                   |   |
| Local Area Connection 2 (IPv6) | fe80::391c:8d1d:c742:aa55%11     |   |
| Local Area Connection 2 (IPv4) | 169.254.170.85                   |   |
| Local Area Connection (IPv6)   | fe80::cd5d:cb59:65a:4fad%10      |   |
| Local Area Connection (IPv4)   | 172.19.1.39                      |   |
| Board                          |                                  |   |
| CPU                            | AMD G-T56E Processor             |   |
| RAM                            |                                  |   |
| Panel Resolution               | 1366 x 768                       |   |
| OS                             |                                  |   |
| Operating System               | Microsoft Windows 7 Ultimate     |   |
| BIOS version                   | _ASUS_ 1072009                   |   |
| Other                          |                                  |   |
| Audio                          | AMD High Definition Audio Device |   |
| Disk                           | 7.50 GB                          |   |
| Disk                           |                                  |   |
|                                |                                  |   |
|                                |                                  |   |
|                                | System Management                |   |
|                                |                                  |   |
|                                |                                  |   |

- Self Diagnosis:

| Tacy size Bare |                                 | Self-Diagnosis               | ×   |
|----------------|---------------------------------|------------------------------|-----|
|                | Temperature                     |                              |     |
|                | CPU                             | 98 °C                        |     |
|                | HDD: WDC_WD800BEVS-22RST0       | 37 °C                        |     |
|                | Voltage                         |                              |     |
|                | CPU Core                        | 0.973 V                      |     |
|                | CMOS Battery                    | 3 V                          |     |
|                | 5VSB                            | 5.02 V                       |     |
|                | 12V                             |                              |     |
|                | LAN                             |                              | 1.4 |
|                | Local Area Connection 2         | Off                          |     |
|                | Local Area Connection           |                              |     |
|                | USB                             |                              |     |
|                | External Hub: USB 2.0 Hub [MTT] | DeviceConnected              |     |
|                | [Port6] USB Keyboard            | DeviceConnected              |     |
|                | One USB port                    | NoDeviceConnected            |     |
|                | Other                           |                              |     |
|                | Boot Count                      | 477 times                    |     |
|                |                                 |                              |     |
|                |                                 |                              |     |
|                |                                 |                              |     |
|                |                                 | System<br>Informa: diagnosis |     |

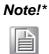

SPC-218/221 also provides open button code as following definition for customer's configuration to their Apps/SW applications. The codes are defined from general keyboard input.

### Table B.2: Button code definition

|             | One press        | Long press       |
|-------------|------------------|------------------|
| l key(icon) |                  |                  |
| 1           | Ctrl+Shift+Alt+I | Ctrl+Shift+Alt+U |
| H Key(icon) |                  |                  |
| Â           | Ctrl+Shift+Alt+H | Ctrl+Shift+Alt+L |

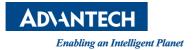

#### www.advantech.com

Please verify specifications before quoting. This guide is intended for reference purposes only.

All product specifications are subject to change without notice.

No part of this publication may be reproduced in any form or by any means, electronic, photocopying, recording or otherwise, without prior written permission of the publisher.

All brand and product names are trademarks or registered trademarks of their respective companies.

© Advantech Co., Ltd. 2019